# **MANUALE SEGNALAZIONI SFINGE**

## **1) Registrazione al sistema di segnalazioni (Mantis)**

Mantis è il sistema che gestisce le segnalazioni inserite tramite Sfinge2020 (raggiungibile attraverso il seguente link 'http://segnalazioni.schema31.it').

La registrazione di un'utenza a tale sistema avviene automaticamente tramite il portale Sfinge la prima volta che si apre una segnalazione (link in alto a destra "SEGNALAZIONI") (Vedere Fig. 1).

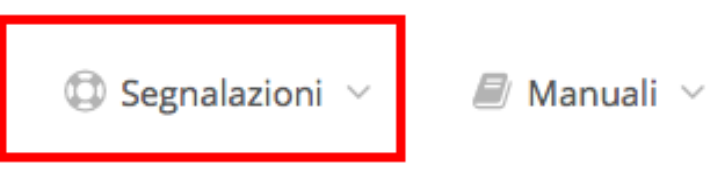

**Figura 1 - Link Segnalazioni**

- Il campo '*Username'* richiesto in fase di '*Inserimento Segnalazione*' (Fig. 2), verrà associato all'account del portale Mantis (sarà possibile utilizzare tale Username sia per inserire segnalazioni da Sfinge che per accedere a Mantis).

#### **Attenzione**:

- Lo username deve essere il Codice Fiscale inserito durante la registrazione a Federa e utilizzato per accedere a Sfinge.

- Verrà richiesta inoltre una password che sarà associata a tale account; tale password dovrà essere utilizzata per inserire le segnalazioni tramite il sistema SFINGE.

#### **Attenzione:**

La password per accedere a Mantis non è la stessa utilizzata per accedere a Sfinge;

La prima volta viene richiesto di inserire la password 2 volte al fine di verificarne il corretto inserimento (vedi Figura 2), successivamente una volta sola (vedi Figura 3).

#### E' importante ricordarsi la password inserita, per poterla riutilizzare per inserire nuove Segnalazioni e/o per accedere direttamente al sistema Mantis.

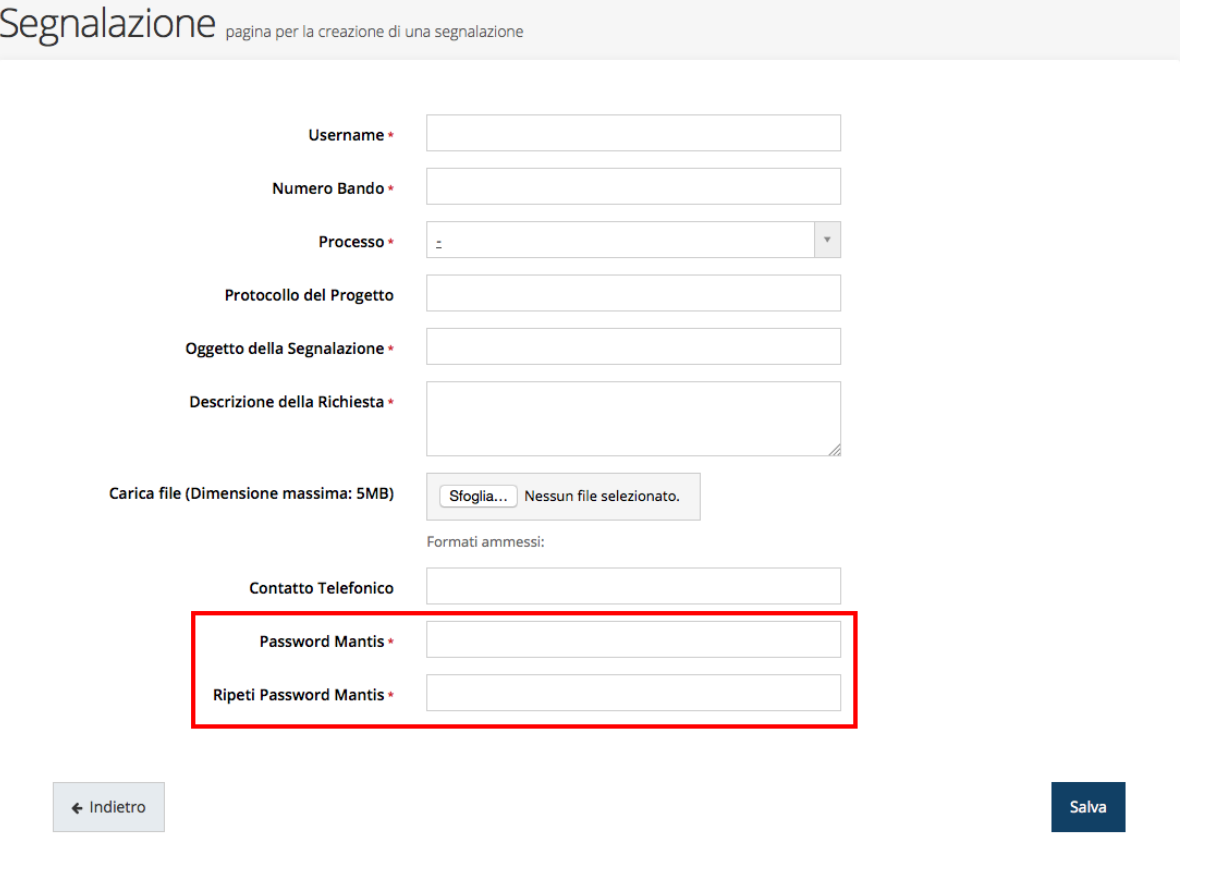

#### **Figura 2: Prima Segnalazione inserita**

# Segnalazione pagina per la creazione di una segnalazione

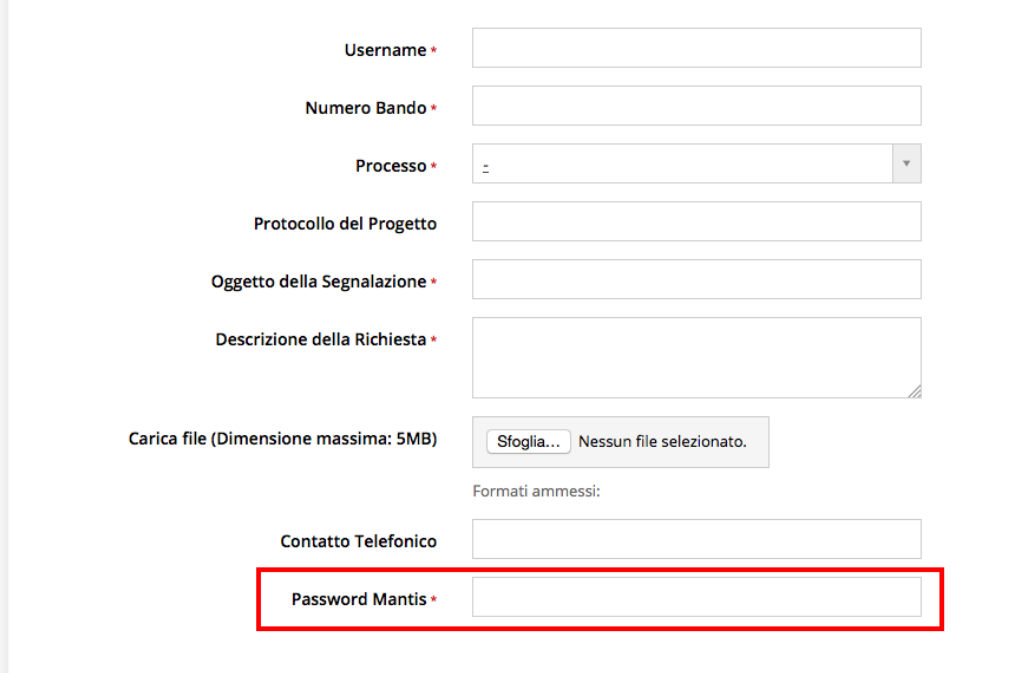

 $\leftarrow$  Indietro

Si ricorda che per inserire una segnalazione è obbligatorio compilare i seguenti campi:

#### **Username (Codice Fiscale inserito durante la registrazione a Federa)**

**Attenzione** nel caso si inserisca una segnalazione per conto di un altro utente inserire lo username dell'utente a cui si riferisce la segnalazione.

- **Numero bando**: inserire il riferimento al bando per cui si richiede assistenza
- **Processo**: corrisponde alla fase del bando
- **Oggetto della segnalazione**: inserire un breve titolo
- **Descrizione della Richiesta**: inserire una descrizione dettagliata della problematica riscontrata. Se lo si ritiene necessario inserire un riferimento telefonico.

Se conosciuto, anche se opzionale, si consiglia sempre di inserire il **Protocollo del Progetto** (Esempio: PG/2015/23442) in modo da permettere l'individuazione rapida ed univoca della domanda a cui ci si riferisce.

Si consiglia inoltre di allegare sempre una **schermata** che evidenzi tale problematica per evitare di dover richiedere chiamrimenti a chi apre la segnalazione; questo permetterà di ridurre i tempi di intervento e risoluzione della segnalazione stessa.

### **2) Creazione di una segnalazione**

Per creare una nuova segnalazione utilizzare il link in alto a destra "Segnalazioni" presente su Sfinge2020.

Dopo aver compilato i campi obbligatori sarà possibile creare la segnalazione cliccando sul pulsante Registra.

## **3) Login su mantis**

Collegarsi a Mantis tramite l'url http://segnalazioni.schema31.it ed effettuare il login.

**Nome Utente** e **Password** sono le stesse con cui si inseriscono le Segnalazioni tramite Sfinge.

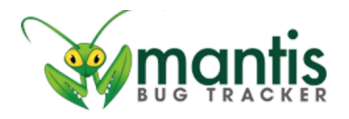

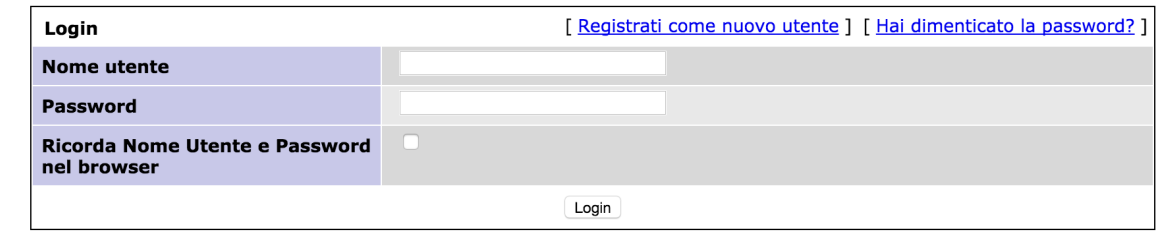

#### **Figura 4: Accesso Mantis**

**Nome Utente** e **Password** sono le stesse con cui si inseriscono le Segnalazioni tramite Sfinge.

### **4) Consultazione di una segnalazione**

Una volta entrati è possibile selezionando i link Visualizza anomalie o Riepilogo personale per vedere lo stato in cui si trovano le proprie segnalazioni.

Le segnalazioni appariranno evidenziate con colori differenti a seconda dello stato / situazione in cui si trovano (*rosse=nuove; celeste=in lavorazione; viola= da discutere; verde=risolte*).

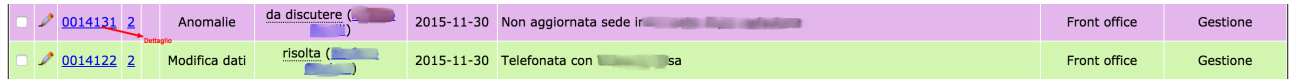

#### **Figura 5: Elenco Segnalazioni**

- Le segnalazioni appena inserite appariranno come "**rosse**"; ciò significa che devono essere prese in carico dai tecnici per la risoluzione.

- Successivamente alla presa in carico appariranno come "*celesti*"; ciò significa che la segnalazione è stata presa in carico dai tecnici per la risoluzione.

- Nel caso in cui fosse necessario chiedere ulteriori chiarimenti alla segnalazione stessa, i tecnici potranno metterla in stato "*da discutere/viola*"; ciò significa che sono stati richiesti chiarimenti o ulteriori informazioni all'utente che ha aperto la segnalazione; invitiamo l'utente stesso a monitorare le eventuali *note* (Vedi paragrafo 8) inserite dai tecnici nella segnalazione stessa.

- Una volta gestita e risolta la segnalazione i tecnici provvederanno a metterla in stato "risolta/verde"; ciò significa che la problematica riscontrata non è più presente o che la richiesta è stata evasa con successo.

### **5) Consultazione di una nota**

Cliccando sul numero della segnalazione dall'elenco (Fig. 9) (Esempio: 0014131) si accede al dettaglio della segnalazione stessa contenente tutte le informazioni. Scorrendo verso il basso della la pagina è possibile consultare le eventuali note inserite dai tecnici che hanno preso in carico la segnalazione stessa.

Nelle note è possibile vedere le eventuali informazioni che il team di supporto richiede all'utente e la data di inserimento della nota stessa.

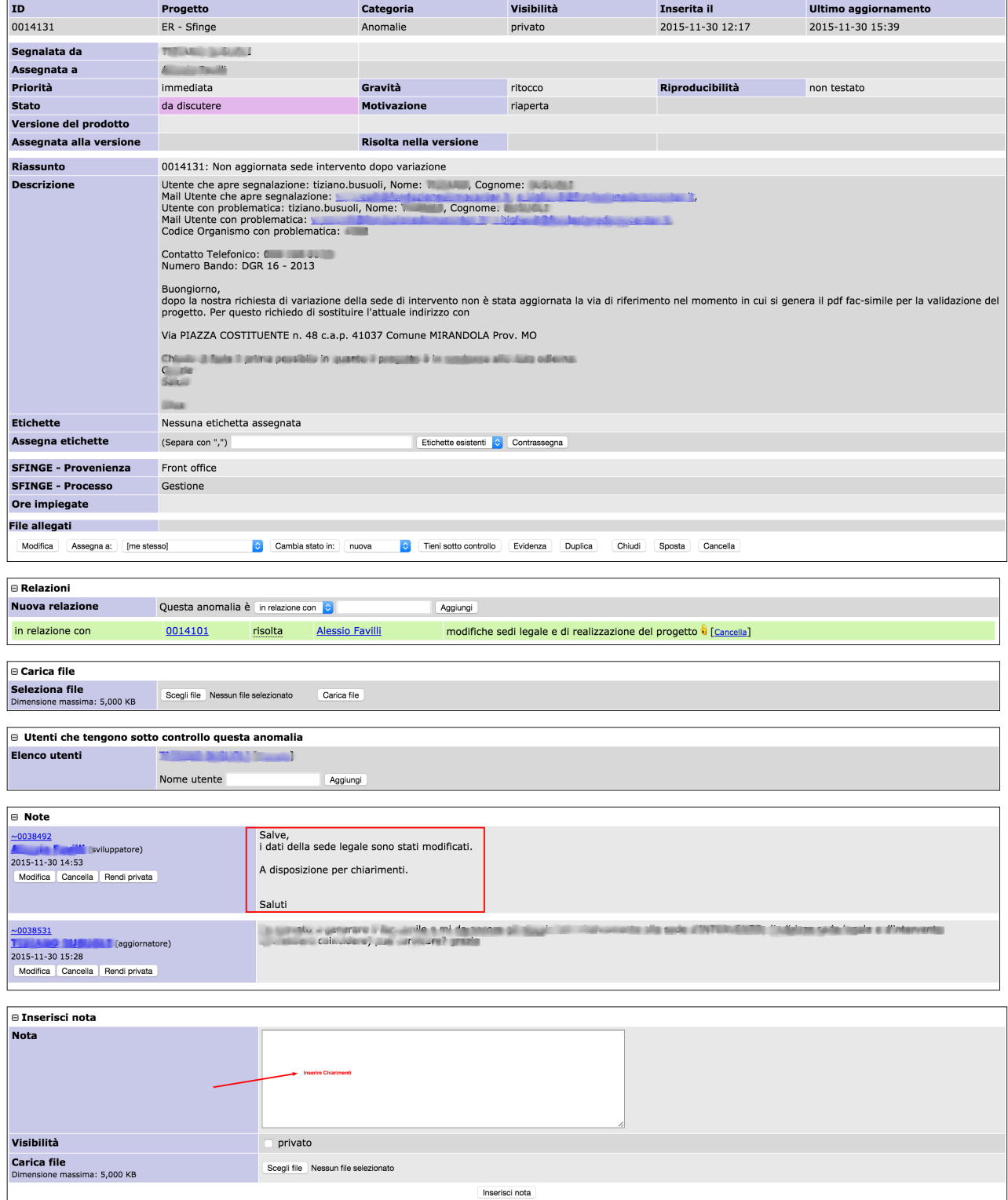

**Figura 6: Dettaglio Segnalazione**

## **6) Inserimento di una nota**

E' possibile inserire note da parte del segnalatore andando nella sezione "*Inserisci nota*"; è necessario inserire il testo e quindi premere il pulsante relativo.

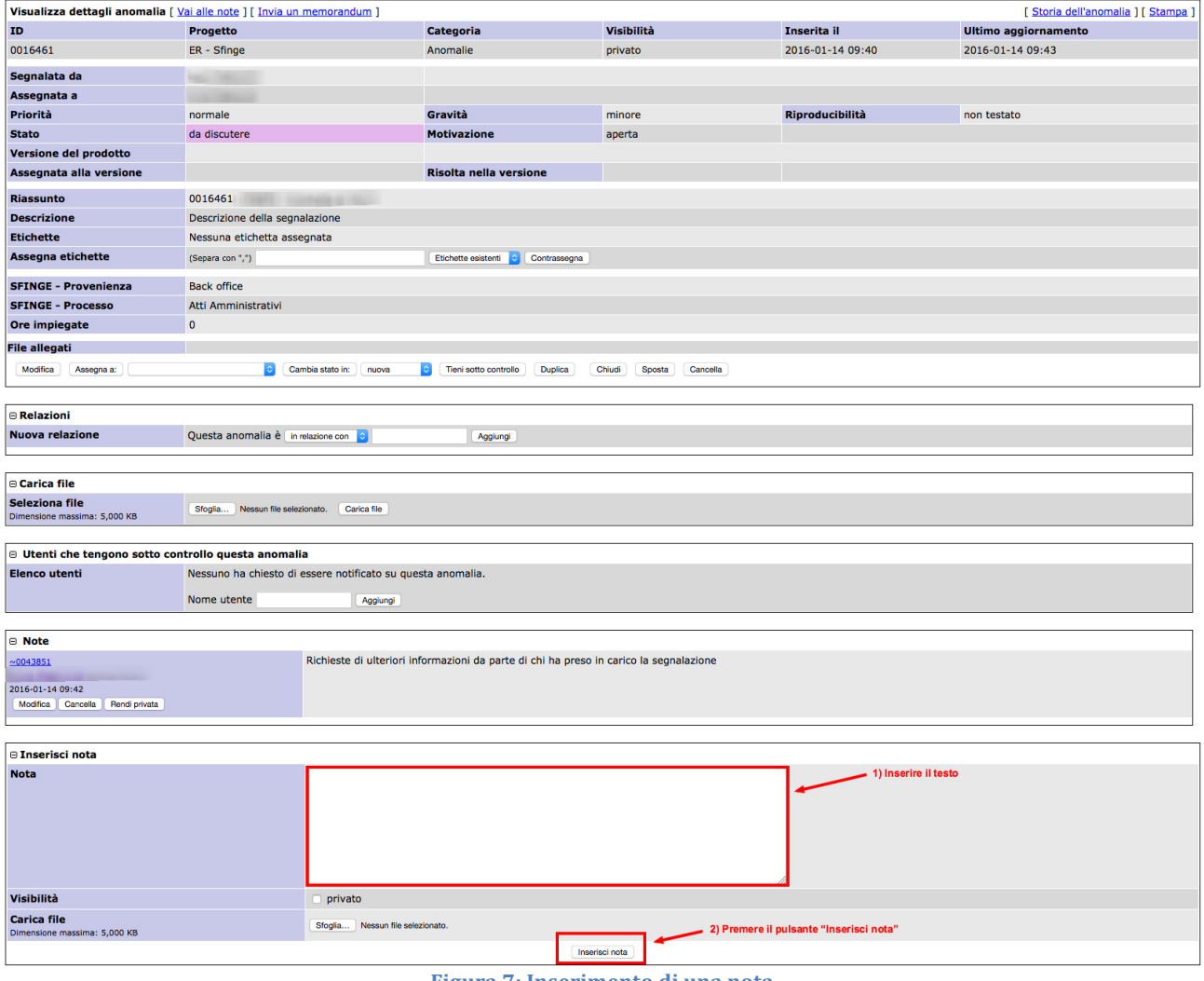

**Figura 7: Inserimento di una nota** 

E' inoltre possibile caricare file associati alla nota tramite il pulsante "Sfoglia".

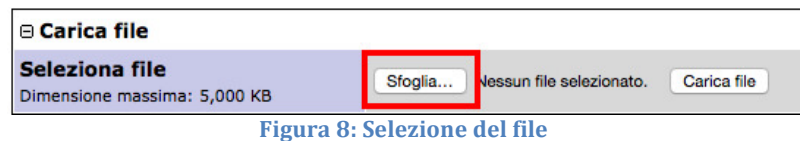

In seguito è necessario cliccare sul pulsante "Carica file" per l'upload del file stesso.

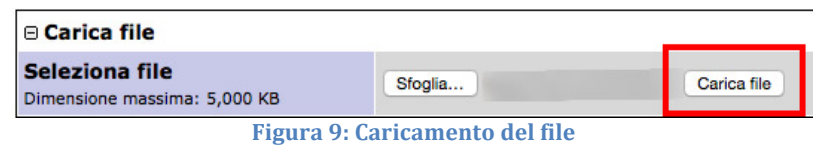

Si ricorda che ogni volta che viene inserita una nota, il sistema invia una email all'indirizzo che l'utente che ha definito in fase di registrazione al sistema Sfinge.

Quando la segnalazione viene *risolta* l'utente riceve la notifica di avvenuta risoluzione per email; potrà comunque monitorare ogni sua segnalazione accedendo al portale Mantis (Paragrafo 3) per verificarne lo stato di avanzamento.

### **7) Recupero password**

È possibile ottenere via mail una nuova password, collegandosi a http://segnalazioni.schema31.it e cliccando sul link "*Hai dimenticato la password*".

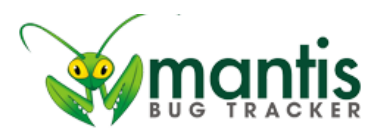

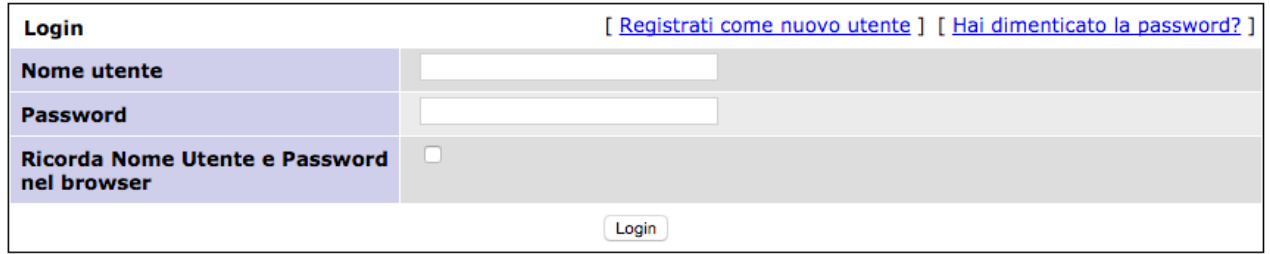

**Figura 10: Recupero password Mantis** 

Si presenterà la seguente schermata:

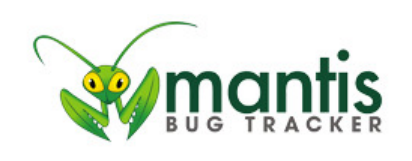

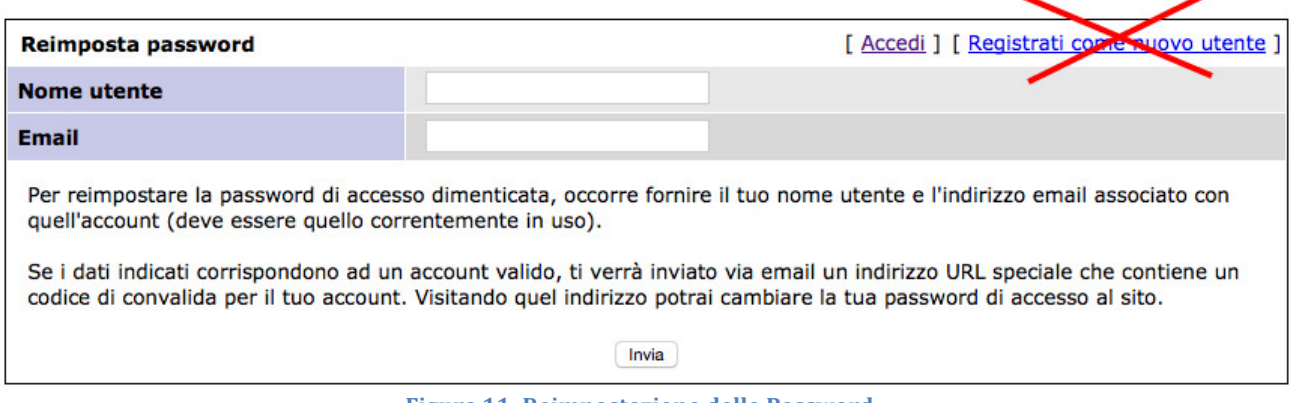

**Figura 11: Reimpostazione della Password**

**Nome Utente (CodiceFiscale inserito durante la registrazione in Federa):** è lo stesso con cui si inseriscono le Segnalazioni tramite Sfinge dal menù in alto a destra.

**Email:** è necessario inserire l'indirizzo email associato al profilo Sfinge, a tale indirizzo sarà inviata la nuova password di accesso.